# **Quick Start Guide**

#### **Use your phone for more than just talking**

VGA Camera

MEdia™ Net Internet Browsing

**Instant Messaging** 

- Downloadable Ringtones
- and Games

Mobile Email

**With MEdia Net, you can get the information that is important to you at a glance. Check local weather, your team scores or movie listings with just a few clicks.**  $\mathcal{K}$ MEdia Net Home

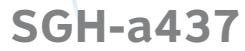

Appearance of phone may vary **GH68-13352A** 

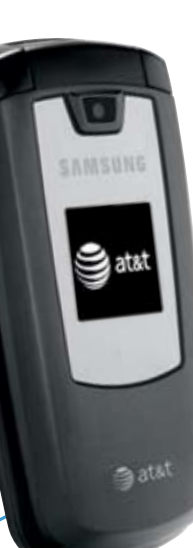

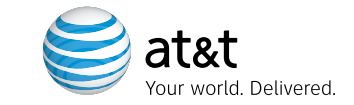

### Accessories

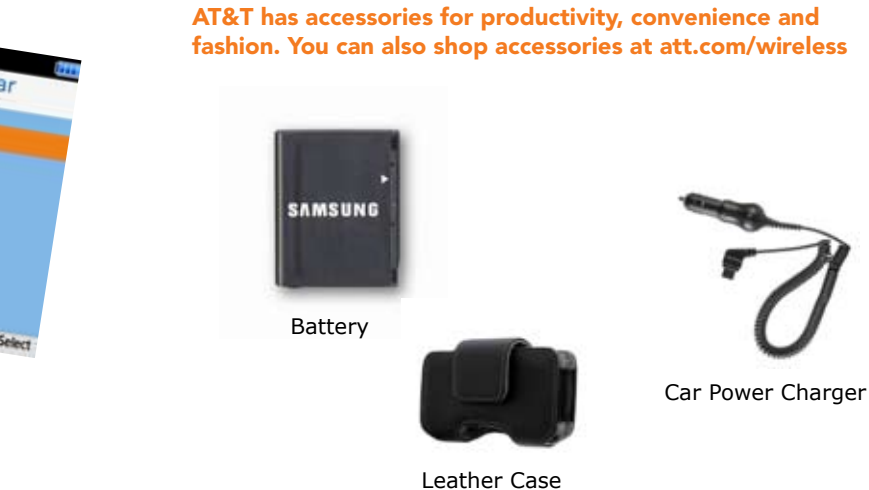

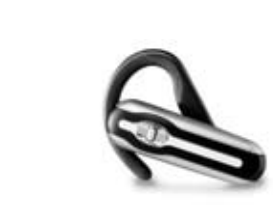

# Text Messaging

## MEdia™ Net

Check Your Email on the Go Yankees (MLB)<br>NYY 3 - Sea 2 (Final) Los Angeles

- 1. In Idle mode, press the Menu soft key
- 2. Press 4 for MEdia Net
- 3. Press 1 for MEdia Net Home
- 4. Highlight the content you want to view and press the  $\mathcal{L}$  key
- Weather
- News
- Sports... and more!

#### Personalize your MEdia Net home screen:

- 1. From the MEdia Net home screen, scroll to "Customize
- MEdia Net" and press the  $\geqslant$  key
- 2. Select Edit Categories and press the  $\geqslant$  key
- 3. Highlight the categories you would like to appear on your MEdia Net home screen and press Save

My Links

Sports

3. Scroll to the e-mail carrier of your choice and press the  $\leq$  key Select which domain your personal account uses (e.g., "@hotmail.com"), then press the Select soft key 4. Type in your personal Email address (e.g., "silverfox2"), then enter your account's Password and press the Sign In soft key 5. You will be connected to your account's Inbox and contacts, where you can send and receive emails

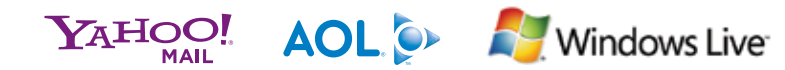

WINDOWS Live M.J. AT&T Yahoo!

**COUNTY DEPARTMENT** 

Weathe

EDIT

Yahoo!, Y! and the Yahoo! and Y! logos are the trademarks and/or registered trademarks of Yahoo! Inc. AOL, America Online and the Triangle logo are registered trademarks of America Online. Windows Live and the Windows Live Logo are either trademarks or registered trademarks of Microsoft Corporation in the United States and/or other countries and are used under license from Microsoft.

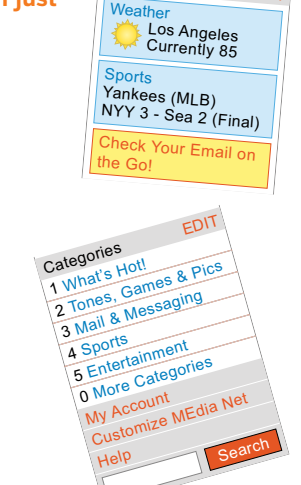

4

5

See User Manual for Spanish Instructions Additional charges may apply. Visit www.cingular.com for more details. Phone features subject to change without prior notice or may not be available in all markets. All phone screens are simulate © 2007 AT&T Knowledge Ventures. All rights reserved. Subsidiaries and affiliates of AT&T Inc. provide products and services under the AT&T brand.

Bluetooth Headset

1. In Idle Mode, press the Menu soft key

2. Press 1 for Mobile E-mail

**Take your email with you. With Mobile Email you can check your Yahoo!® Mail, AOL® and Windows Live® quickly and easily from your wireless phone.**

**When you need to communicate privately and quickly, use text messaging. You can text message to other mobile phones and email addresses.**

- 1. From the Idle screen press Menu Soft Key
- 2. Press 2 for Messaging then press 1 to Create New Message

3. Select 1 for Text Message

4. Enter message

- 5. When message is complete select "Send To" soft key
- 6. Select the name of the individual you would like to send your message to and then select send

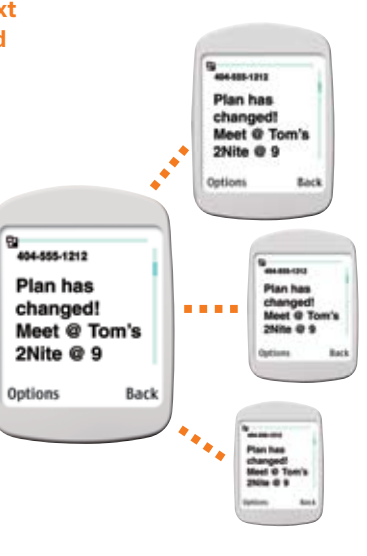

### Take a Picture

**Capture those special moments right from your phone and send them to friends and family. It's easy.**

- 1. In Idle mode, press the Camera key
- 2. Aim the camera at the subject. To zoom or adjust lighting, use the navigation keys
- 3. Press the  $\leqslant$  key to take the photo

#### Take a picture

#### Send to a Friend

- 1. Press the Options soft key, then press 2 to send and highlight "via Mulitmedia Message" and press the  $\mathcal{L}$  key
- 2. Select the image you would like to send and press Send To right soft key
- 3. Select the name of the individual you would like to send your message to and then select Send

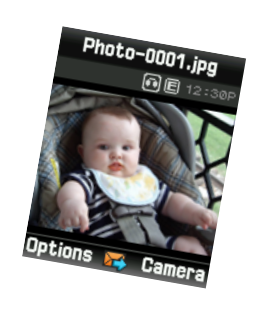

- 1. In Idle mode, press the Menu soft key.
- 2. Press 5 for AT&T Mall.
- 3. Select Shop Tones (1), Shop Games (2) Shop Graphics (3) or Shop Applications (5) and press the  $\geqslant$  key.
- 4. When your web connection is established, choose a category, and press the  $\triangleq$  key.

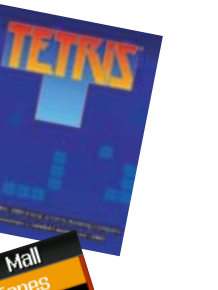

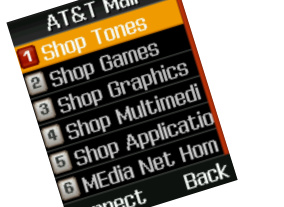

Note: Pictures will automatically be saved in My Stuff (7) in the Graphics folder.

# **Instant Messaging**

### Getting to Know Your Phone

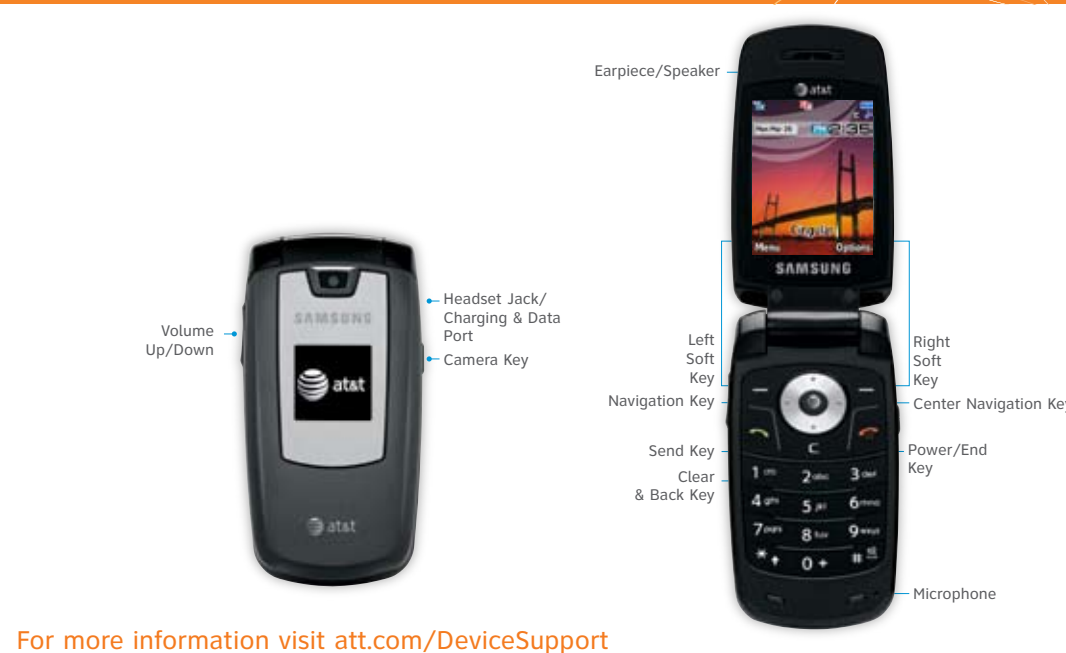

### Downloadable Fun

**Whether you are into the latest hits or the classics, let your phone reflect your style with downloadable ringtones and graphics. Or entertain yourself and those around you with the most popular downloadable games and applications.**

**If you subscribe to an instant messaging service such as AIM®, Yahoo!® or Windows Live®, you can take the convenience and fun of instant messaging on the go with your mobile phone.**

To choose your IM service:

1. In Idle mode, press the Menu soft key

2. Press 2 for Messaging

3. Press 3 for IM

4. Highlight your IM community and press the  $\geqslant$  key

5. Press 1 to Sign In. The first time you enter a community, enter your

Screen Name/ID or Email and your Password

6. Check the Auto Sign On/In box to be automatically connected in the future

7. Press the Left soft key to Sign In/On

To use IM:

1. Once signed on, you're ready to send instant messages to your buddy list already set up with your IM service

 Note: When you receive an incoming instant message, a "new message" icon will appear on screen.

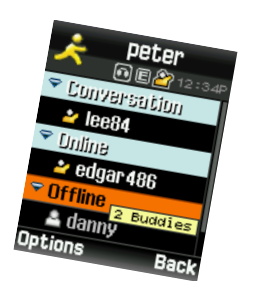

#### **Stay Organized and on schedule with time-saving tools including a calendar, alarm clock and tasks. All of these great tools are just a few clicks**

**away.**

- 1. In Idle mode, press the Menu soft key
- 2. Press 7 for My Stuff and press
- 3. Select Applications (3) and press  $\triangleq$ 
	- Select 3 for Alarm
	- Select 4 for Calendar
	- Select 5 for Tools

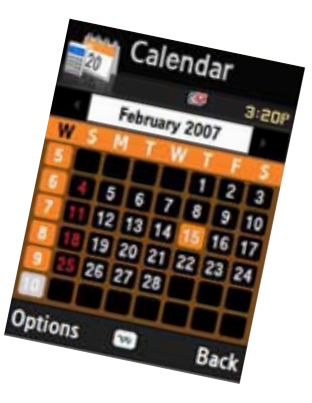

### Organize Me